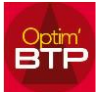

## **Information de connexion :**

Cliquer sur l'icône d'Optim BTP, clic droit, ouvrir l'emplacement du fichier.

Aller dans Paramètres, ouvrir connection.ini

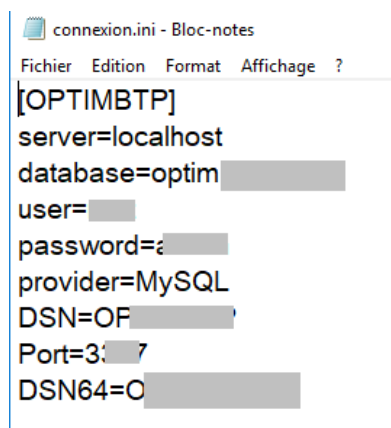

## **Aller dans MySQL Administrator**

Connectez-vous puis faites le backup comme suit

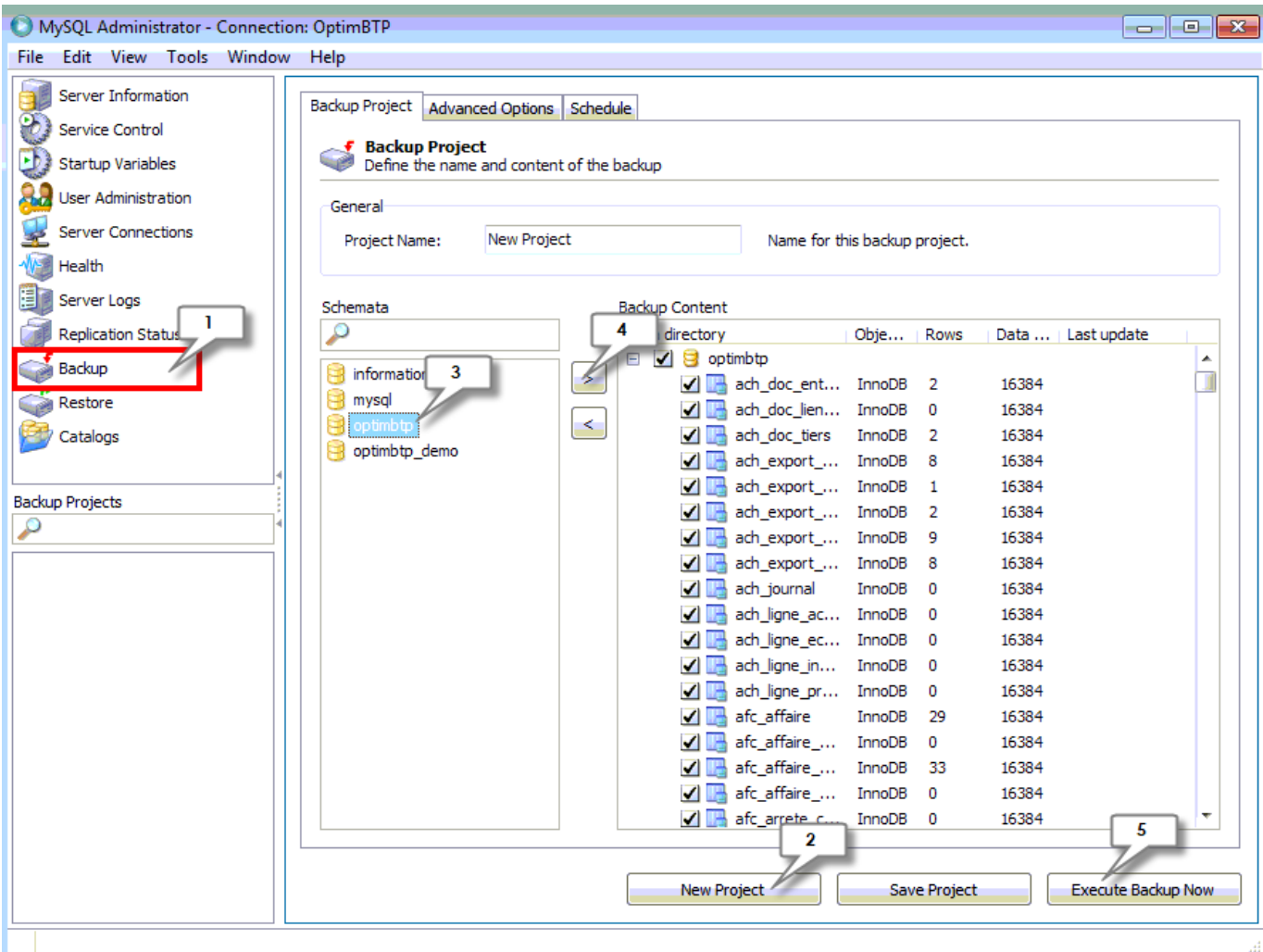

Il convient de compresser le fichier avant de l'envoyer.